**ThaiLIS : Thai Library Integrated System : Reference Databases**

**IEEE** Xplore®

**IEEE Xplore เปนฐานขอมูลเอกสารฉบับเต็มของสิ่งพิมพมากกวา 12,000 รายการที่จัดพิมพโดย The Institute of Electrical and Electronics Engineers (IEEE) และ The Institution of Electrical Engineers (IEE) ไดแก บทความวารสาร รายงานการประชุมทางวิชาการ** และเอกสารมาตรฐานสาขาวิศวกรรมไฟฟ้า อิเล็กทรอนิกส์ เทคโนโลยีสารสนเทศ และสาขาที่เกี่ยวข้อง ให้บริการข้อมูลย้อนหลังตั้งแต่ปี 1950 **เปนตนมา ปจจุบันมีขอมูลมากกวา 1 ลานระเบียน มีเอกสารฉบับเต็มแบบ PDF image มากกวา 2 ลานหนา โดยมีบทความวารสารจํานวนหนึ่ง เปน PDF สีสวยงาม ปรบปร ั ุงฐานขอมูลโดยการเพิ่มขอมูลใหมทุกสัปดาหเฉลี่ยเดือนละ 25,000 หนา**

### **การสืบคน**

จากหน้าจอแรก จะมีทางเลือกให้สืบค้น ดังนี้

#### **Q** Tables of Contents

#### o **Search**

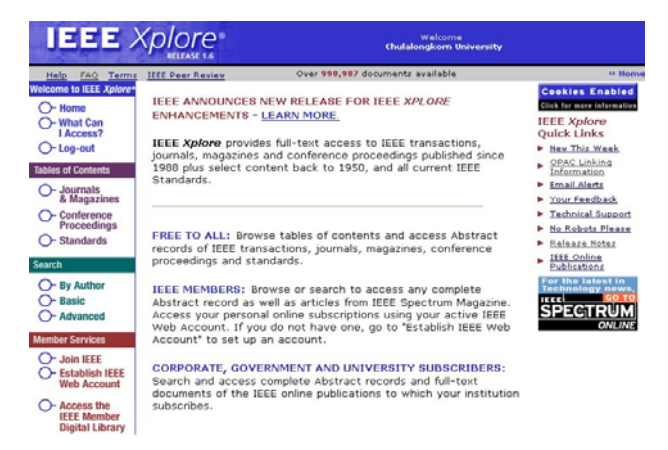

**Tables of Contents** เป็นการสืบค้นจากหน้าสารบัญ ได้แก่

- z **Journals & Magazines**
- z **Conference Proceedings**

z **Standards**

ให้คลิกเลือกประเภทของสิ่งพิมพ์จาก หัวข้อ Tables of Contents

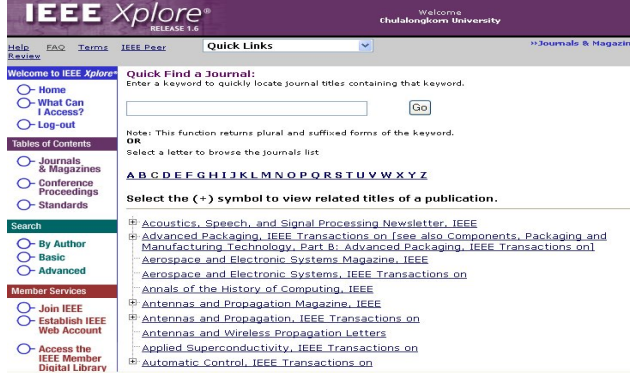

#### **วิธีการ**

 $\bullet$  พิมพ์คำ กลุ่มคำ หรือทุกคำ ที่เป็นชื่อวารสาร ชื่อรายงานการ ประชุม หรือชื่อ/หมายเลขเอกสารมาตรฐานที่ต้องการสืบค้น ใน ชองรับคําคนที่ **Quick Find** แลวคลิกปุม **Go** *หรือ* เลือกสืบคนจากรายชื่อสิ่งพิมพแตละประเภท ซึ่งระบบจัดเรียงตาม อักษร A-Z ไว้ให้ ถ้าไม่แน่ใจการสะกดที่ถูกต้อง

- $\bullet$  คลิกชื่อเอกสารฉบับที่ต้องการ เพื่อดูหน้าสารบัญ
- $\bullet$  จากหน้าสารบัญ ให้คลิกเลือกดูบทคัดย่อ หรือเอกสารฉบับเต็ม ของบทความเอกสารที่ต้องการ

**Search** เปนการสืบคน 3 แบบ ดังนี้

- **By Author**
- **Basic Search**
- z **Advanced Search**

**By Author** การสืบคนจากชื่อผูเขียน/ชื่อผูแตง

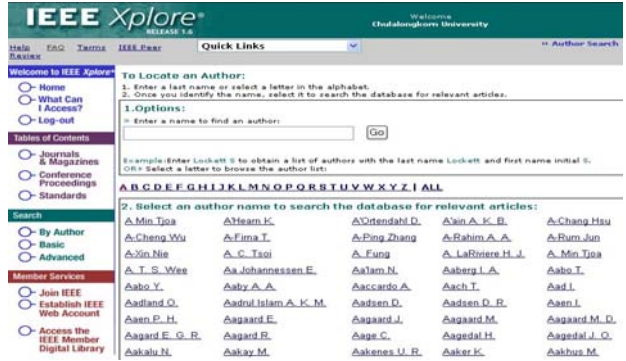

#### **วิธีการ**

- $\bm{\mathsf{O}}$  พิมพ์ชื่อสกุลของผู้เขียน/ชื่อผู้แต่งที่ต้องการสืบค้น ในช่องรับคำค้น
- o คลิกปุม **Go**

*หรือ*

คลิกเลือกจากรายชื่อผูเขียน/ผูแตง ที่ระบบจัดเรียงตามอักษร A-Z ไวไห

Basic Search การสืบค้นแบบง่าย จากคำสำคัญในเขตข้อมูลต่างๆ

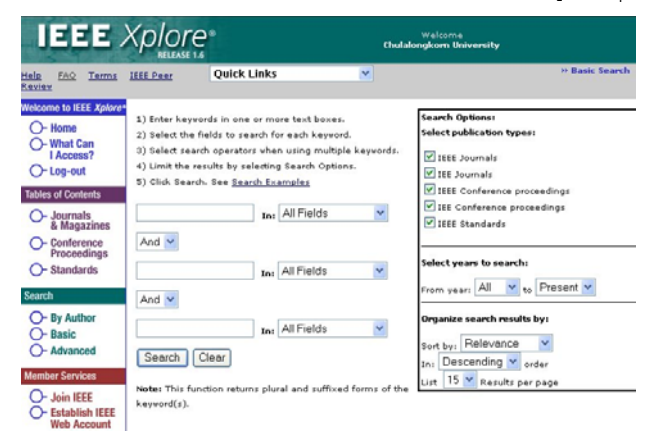

#### **วิธีการ**

- $\bm{\mathsf{O}}$  พิมพ์คำสำคัญที่ต้องการสืบค้นในช่องรับคำค้น
- o เลือกเขตขอมูลที่ตองการสืบคนในชอง **in**

"*ระบบกําหนดคาไวที่ All Fields คือ สืบคนจากทุกเขตขอมูล*

- $\bm{\Theta}$  ถ้ามีคำสำคัญที่ต้องการสืบค้นหลายคำ ให้ใช้ search operators ได้ แก *and or not* เพื่อกําหนดความสัมพันธเพื่อจํากัดหรือขยายการ สืบค้น
- q เลือกประเภทของสิ่งพิมพที่ตองการสืบคนจาก **Select publication**

#### **types** ในกรอบ **Search Options**

"*ระบบกําหนดคาใหสืบคนสิ่งพิมพทุกประเภท ถาไมตองการสิ่งพิมพ ใดใหคลิกที่* ; *หนาสิ่งพิมพนั้น*

 $\Theta$  เลือกช่วงปีของข้อมูลที่ต้องการสืบค้นจาก Select years to search ในกรอบ **Search Options**

" *ระบบกําหนดคาไวที่ All to Present คือ ตั้งแตป 1950 ถึงปจจุบัน*

- $\, \, \Theta \,$  กำหนดการจัดเรียงผลการสืบค้น และจำนวนที่ต้องการให้แสดงต่อ หนาจอจาก **Organise search results by** ในกรอบ **Search Options**
	- " *ระบบกําหนดคาการจัดเรียงไวที่ Relevance และเรียงแบบ Decending คือเรียงจากเรื่องที่เกี่ยวของมากไปนอย และกําหนดคาแสดงผลตอ หนา(per page) ซึ่งสามารถเลือกจํานวนตั้งแต 15, 25 หรือ 50 ได*

**1** คลิกปุ่ม Search

**Advanced Search** การสืบค้นขั้นสูงที่ผู้สืบค้นต้องการกำหนดชุดคำ ค้นด้วยตนเอง ซึ่งจะต้องใช้ความรู้ความชำนาญในการใช้รูปแบบการสืบ ค้นจากเขตข้อมูล และรูปแบบการใช้ search operators ของฐานข้อมูล

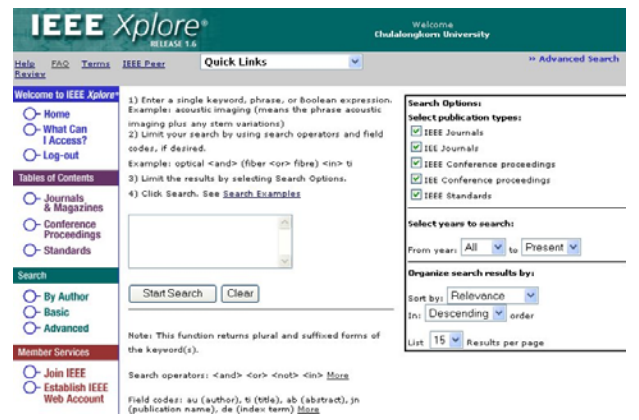

#### **วิธีการ**

 $\bm{\mathsf{O}}$  พิมพ์ชุดคำค้นที่ประกอบด้วยคำสำคัญ และการกำหนดเงื่อนไขการ สืบค้นต่างๆ ในช่องรับคำค้น เช่น

((digital <or> virtual) <and> librar\*) <in> ti

" *สามารถเรียกดูรูปแบบการใช search operators, field codes ในการสืบ คนไดโดยคลิกที่ More*

o เลือกประเภทของสิ่งพิมพที่ตองการสืบคนจาก **Select publication types** ในกรอบ **Search Options**

p เลือกชวงปของขอมูลที่ตองการสืบคนจาก **Select years to**

#### **search** ในกรอบ **Search Options**

- $\bm{\Theta}$  กำหนดการจัดเรียงผลลัพธ์การสืบค้น และจำนวนที่ต้องการให้แสดง ตอหนาจอจาก **Organise search results by** ในกรอบ **Search Options**
- $\Theta$  **คลิกปุ่ม Start Search**

# **การแสดงผลการสืบคน**

หลังจากสืบค้นด้วยทางเลือกต่างๆ ตามต้องการแล้ว ระบบจะแสดง หน้าจอ Search Results โดยแสดงจำนวนผลลัพธ์ คำ/ชุดการสืบค้นที่ใช้ (*สามารถปรับแกไขแลวสืบคนใหมไดในชอง Refine This Search*) และ ระเบียนผลการสืบค้นแบบบรรณานุกรม(Citation) แต่ละระเบียน ประกอบดวยชื่อบทความ ชื่อผูเขียน/ผูแตง ชื่อวารสาร/รายงานการ ประชุม/เอกสารมาตรฐาน รายละเอียดเกี่ยวกับปพิมพ ฉบับที่ และ เลขหน้า

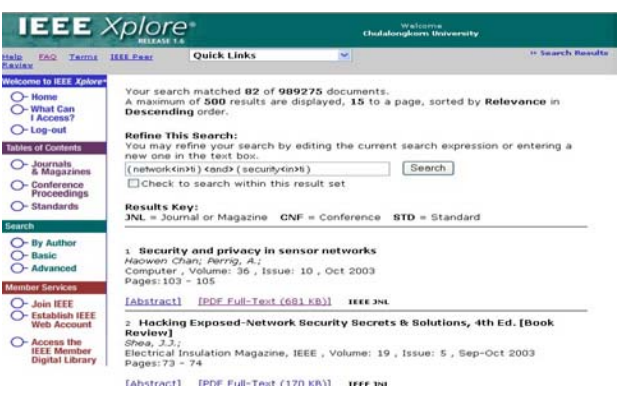

ถ้าต้องการอ่านบรรณานุกรมพร้อมบทคัดย่อ ให้คลิกที่ **[<u>Abstract</u>]** อานเอกสารฉบับเต็ม ใหคลิกที่ **[PDF Full-Text]**

" *บทความจากวารสาร IEEE Spectrum และ The Proceedings of the IEEE ตั้งแตป 2002 บางรายการจะมีเอกสารฉบับเต็มแบบ HTML ดวย*

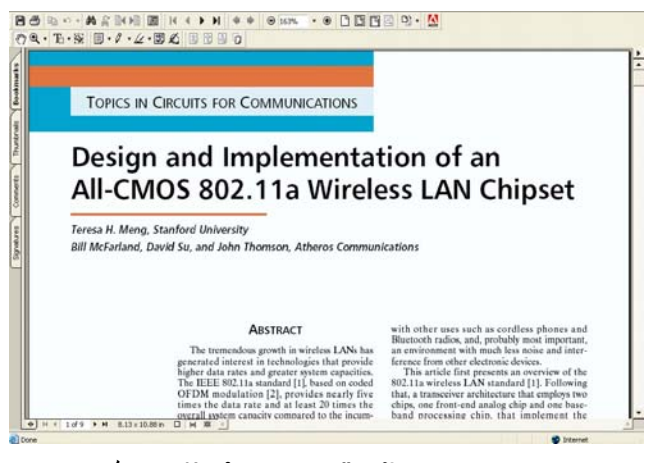

# **การพิมพการบันทึกผลการสืบคน**

หนาจอการแสดงผลแบบ**บรรณานุกรม และบทคัดยอ**

- คลิกที่คําสั่ง **Print/Save** ในเมนู File ของเว็บเบราวเซอร

หนาจอการแสดงผลแบบ**เอกสารฉบับเต็ม**

 - คลิกที่คําสั่ง **Print / Save** ของโปรแกรม Acrobat Reader

## **การออกจากฐานขอมูล**

คลิก **Log-out** ทุกครั้ง หลังจากสืบค้นเรียบร้อยแล้ว และต้องการออก จากฐานขอมูล

¾ จัดทําโดย ศุภกรโสภณวสุและ เรืองศรีจุลละจินดา **สถาบันวิทยบริการ จุฬาลงกรณมหาวิทยาลัย** (ฉบับพิมพครั้งที่ 7) *มีนาคม 2547* ½